## **9.2 Notifying Students via Class Roster**

**Purpose:** Use this document as a reference for how to send a notification to students on a class roster in ctcLink

**Audience:** Curriculum staff

You must have at least one of these local college managed security roles:

- ZD CM Class Roster
- ZD CM Course and Class Inquiry
- 77 CM Class Roster
- ZZ CM Local Configuration

If you need assistance with the above security roles, please contact your local college supervisor or IT Admin to request role access.

Prior to cancelling a class, students on a class roster can be notified using the steps in this QRG.

**Navigation: NavBar > Navigator > Curriculum Management > Class Roster > Class Roster** 

## **Notifying Students via Class Roster**

- 1. The **Class Roster** search page displays.
	- a. Enter the applicable **Academic Institution**, **Term**, **Subject Area** and **Catalog Number**  or **Class Number**.
	- b. Select **Search**.

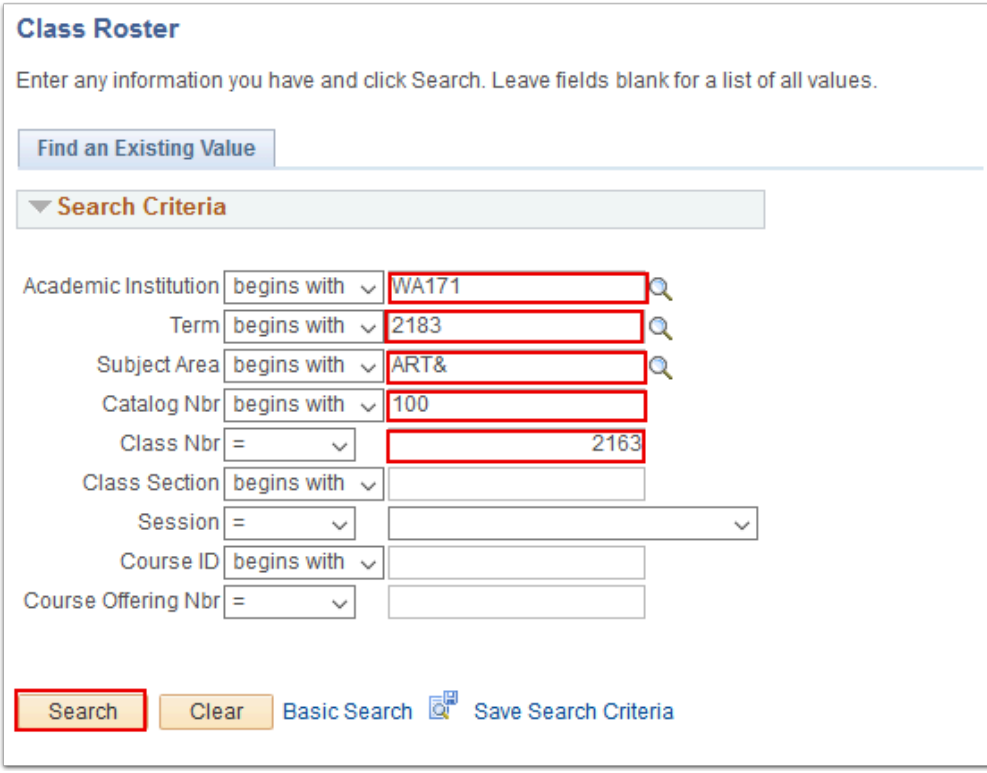

- 2. The **Class Roster** page displays. Select students to notify.
	- a. Check the box next to each student or select **Select All**.
	- b. Select **Notify Selected Students**.
	- Students whose **Name** is not hyperlinked do not have an email address stored in the system. These students cannot be notified. No checkbox is available for these students.

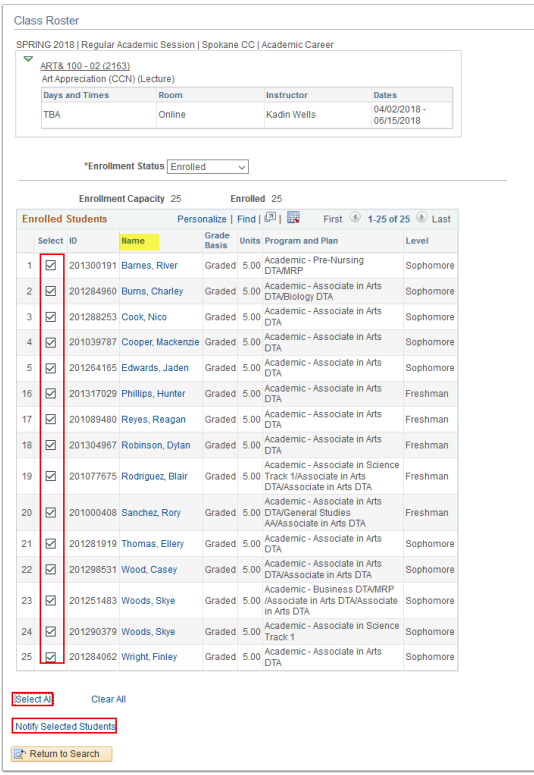

- 3. The **Send Notification** page displays. Fill out the notification fields.
	- a. **From:** Your preferred email address is used as the From email. This cannot be changed.
	- b. **To:** Your preferred email address is automatically populated in this field. This value can be changed or removed.
	- c. **CC:** Add any additional email addresses that should be CC'd on this notification.
	- d. **BCC:** The email addresses of all students selected from the roster will appear in the BCC field. Add any additional email addresses that should be BCC'd on this notification.
	- e. **Subject:** Input the desired subject line.
	- f. **Message Text:** Enter the desired cancellation message.
- 4. When notification is ready to send, select **Send Notification**.
- 5. Select **Return to Class Roster**.

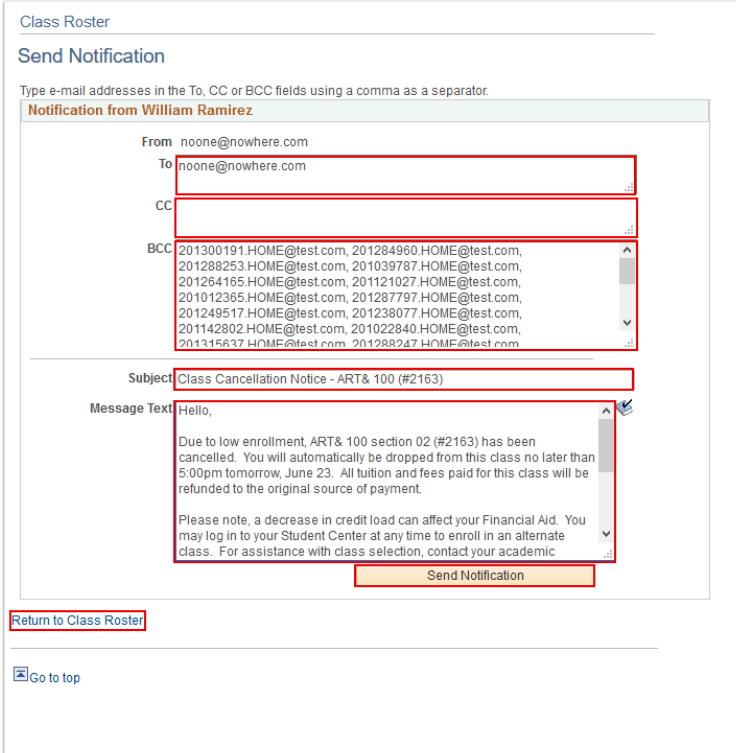

- 6. The **Class Roster** page displays. If applicable, notify waitlisted students of the cancellation.
	- a. On the class roster page, use the **\*Enrollment Status** drop-down box to select 'Waiting' students.
	- b. Repeat steps 2 5 above.

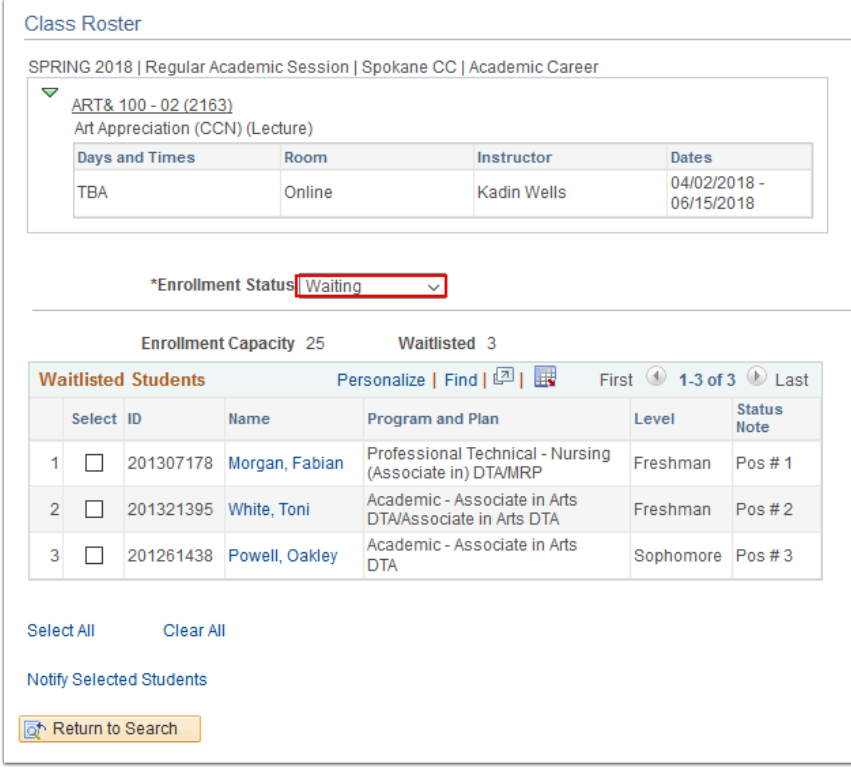

- 7. To finish cancelling the class, follow the steps listed in [Cancel Classes Using Schedule Class](https://ctclinkreferencecenter.ctclink.us/m/64881/l/493777-cancel-classes-using-schedule-class-meetings-21b) [Meetings](https://ctclinkreferencecenter.ctclink.us/m/64881/l/493777-cancel-classes-using-schedule-class-meetings-21b) QRG.
- 8. Process complete.